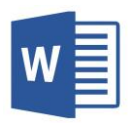

## Header i Footer

Ako želimo da nam dokument ne izgleda kao početnički, uredićemo njegov **header i footer (zaglavlje i podnožje stranice)**. Header i footer generalno sadrže informacije kao što su broj stranice, datum, ime dokumenta, a kod poslovnih dokumenata ime preduzeća, logo, podaci o preduzeću i sl. Zaglavlje i podnožje se ponavljaju na svakoj stranici dokumenta, ali mogući su izuzeci.

- ➢ Da kreiramo zaglavlje (header) , koristimo komandu **Header** na kartici **Insert**. Komanda Header nam omogućava da odaberemo neki od ponuđenih stilova zaglavlja, sa već definisanim sadržajem, koji kasnije možemo promijeniti.
- ➢ Kada ubacimo zaglavlje na ribbonu se pojavljuje **Design** tab koji nam omogućava uređivanje headera.
- ➢ Prilikom izbora nekog od ponuđenih stilova zaglavlja, u njemu imamo već umetnuta polja (**fields**) koja automatski prikazuju ime dokumenta, autora, br.stranice, datum i sl. Takođe unutar predefinisanog zaglavlja, mogu biti sadržana polja za unos teksta (**Content control**).
- ➢ Ako određena polja ne želimo u zaglavlju, desnim klikom na njih otvara se meni iz kog odaberemo opciju **Remove Content control** .
- ➢ Ako želimo sami da dodamo određen sadržaj zaglavlju, možemo jednostavno otkucati željeni tekst ili ubaciti odgovarajući objekat. Korišćenjem design taba za zaglavlje, možemo ubaciti uobičajene sadržaje zaglavlja a to su: br.Stranice, datum, informacije o dokumentu (autor, ime dokumenta, naslov). Može se dodati i slika, oblik i bilo kakav sadržaj koji se može dodati u dokument.
- ➢ Kada završimo sa editovanjem zaglavlja i želimo da se vratimo glavnom sadržaju dokumenta, odaberemo komandu **Close Header and Footer** na design tabu, ili kliknemo dvaput negdje van zaglavlja.
- ➢ Ako želimo opet pristupiti zaglavlju i uređivati ga, kliknemo dvaput na područje zaglavlja.
- ➢ Ako imamo naslovnu stranicu dokumenta koja je po dizajnu drugačija, i ne treba da sadrži takvo zaglavlje, možemo je izuzeti tako što ćemo čekirati opciju **Different first page** na design tabu zaglavlja. Za nju možemo kreirati drugo zaglavlje ili je ostaviti bez. Na sličan način možemo definisati različita zaglavlja za parne i neparne stranice – čekiranjem opcije **Different Odd & Even pages**
- ➢ Na isti način dodajemo i uređujemo podnožje
- ➢ Podešavanje položaja zaglavlja u odnosu na vrh i podnožja u odnosu na dno stranice vrši se pomoću opcija **header from top** i **footer from bottom**

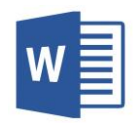

## Zadatak 1:

Napraviti dokument sa dvije stranice. Ubaciti Zaglavlje i Podnožje tako da:

- Zaglavlje sadrži opis/naslov dokumenta i ime autora
- Podnožje sadrži broj stranice koji treba da bude u obliku [1] i datum u obliku 4/10/19
- Prva stranica ne sadrži zaglavlje i podnožje

## Zadatak 2:

Napraviti dokument sa tri ili četiri stranice. Ubaciti zaglavlje i podnožje tako da:

- Zaglavlje sadrži malu sliku koja predstavlja grb ili logo neke firme na desnoj strani
- Zaglavlje sadrži ime firme/ustanove po lijevoj strani
- Podnožje sadrži broj stranice u obliku str 1, str 2 itd
- Podnožje sadrži ime dokumenta

## Zadatak 3:

Napraviti dokument četiri stranice. Ubaciti zaglavlje i podnožje tako da:

- Nema zaglavlja na prvoj stranici
- Zaglavlje na ostalim stranicama sadrži naslov dokumenta po lijevoj strani i ime autora na desnoj
- Podnožje na prve dvije stranice ne sadrži nikakve podatke, a na ostalim sadrži numeraciju stranica u obliku -1-, -2-